①.那須信用組合のホームページからインターネットバンキングをクリック

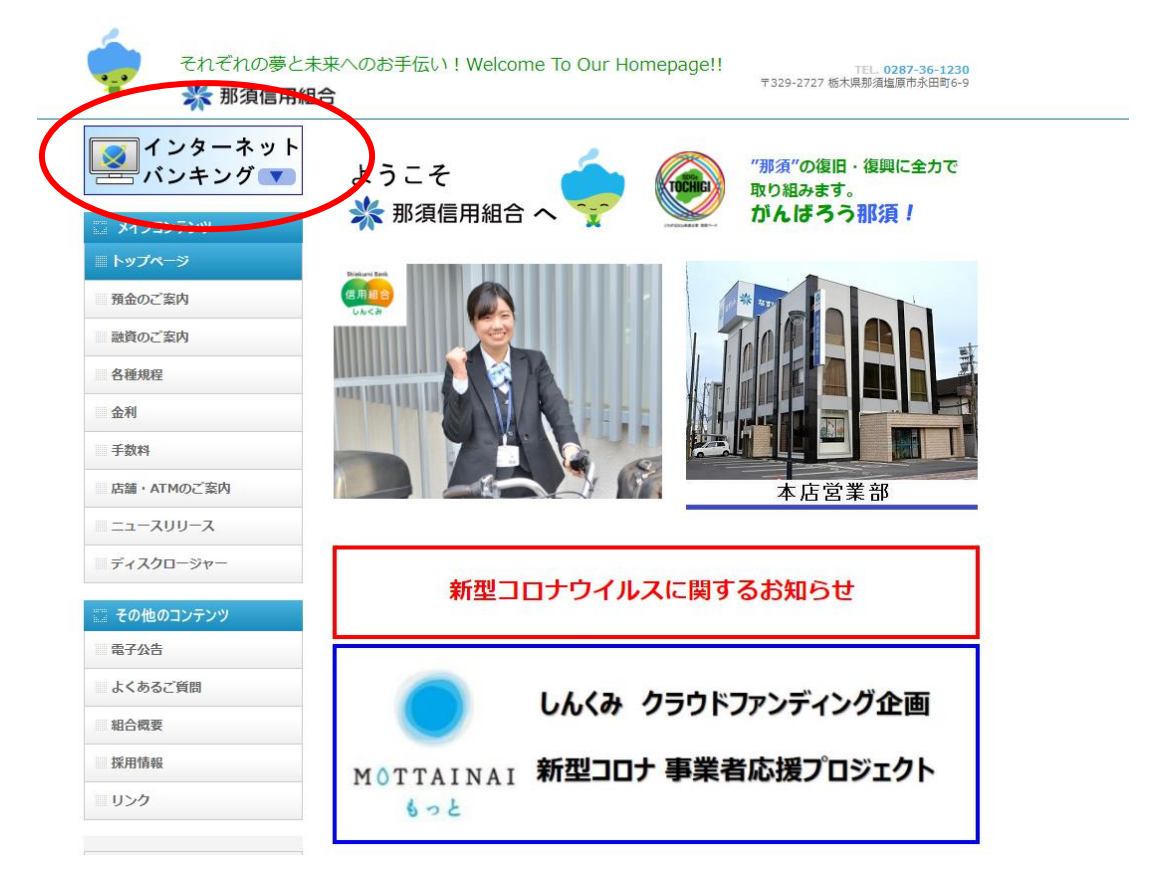

②.ログインをクリック

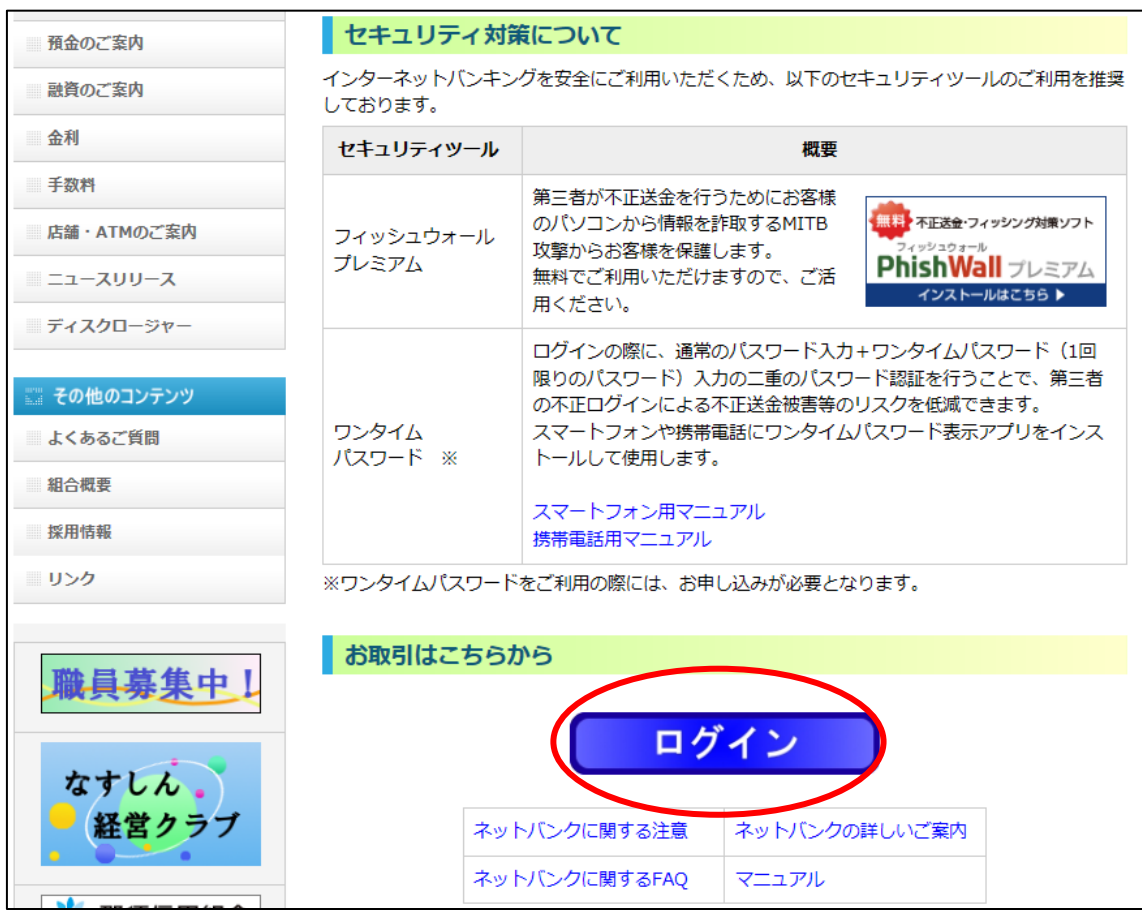

③.ログインIDを取得(初回のみ)

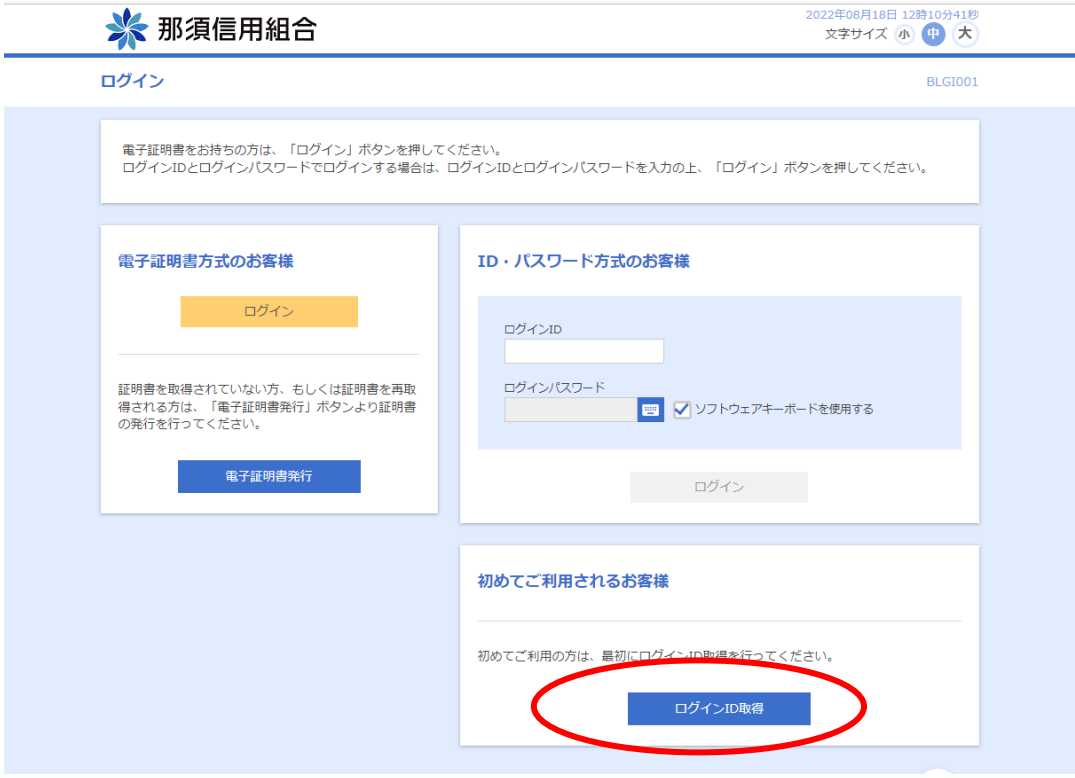

③-1.口座情報登録

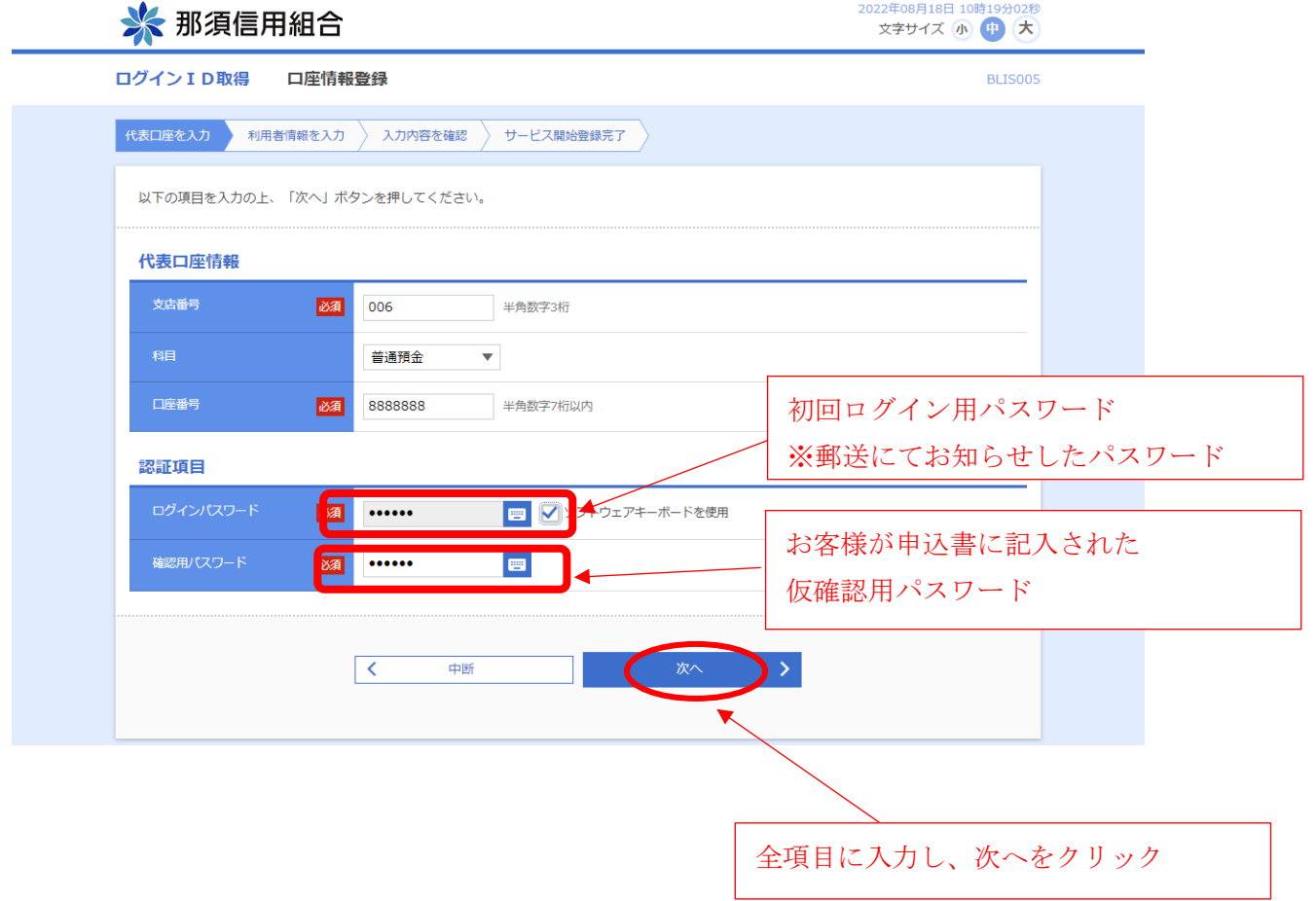

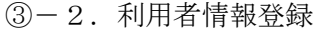

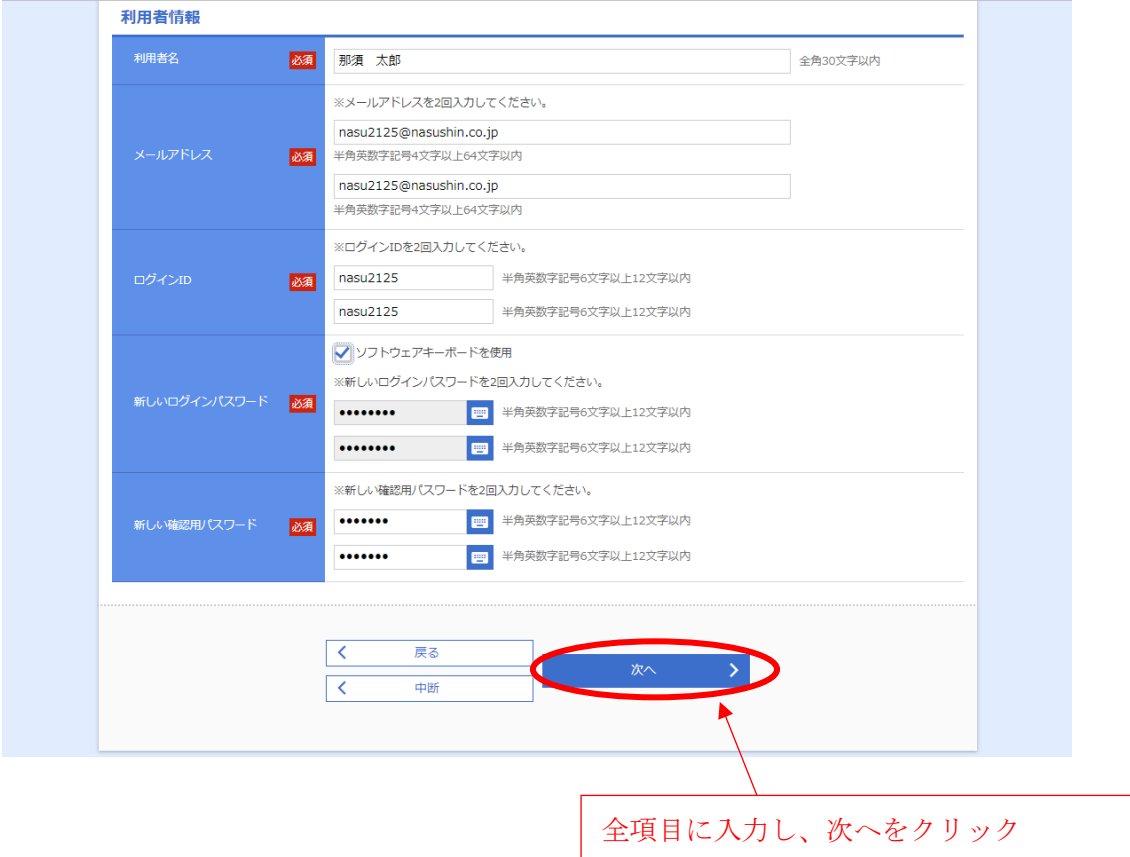

※メールアドレスは、インターネットバンキングの取引内容通知の際に使用します。

- ※ログイン ID は、お客様側で自由にお決めください。(他のお客様が使用済みのログイ ン ID は登録できませんのでご注意ください。)
- ※ログイン ID・新しいログインパスワード・新しい確認用パスワードは別なものを入力 してください。
	- →同じものは指定できません(次へをクリックした後、エラーになります)
	- →パスワードは必ず控えをお取りください。

パスワードを忘れてしまった場合は、書面によるパスワード初期化のお手続きが必 要となります。

③-3.入力内容の確認

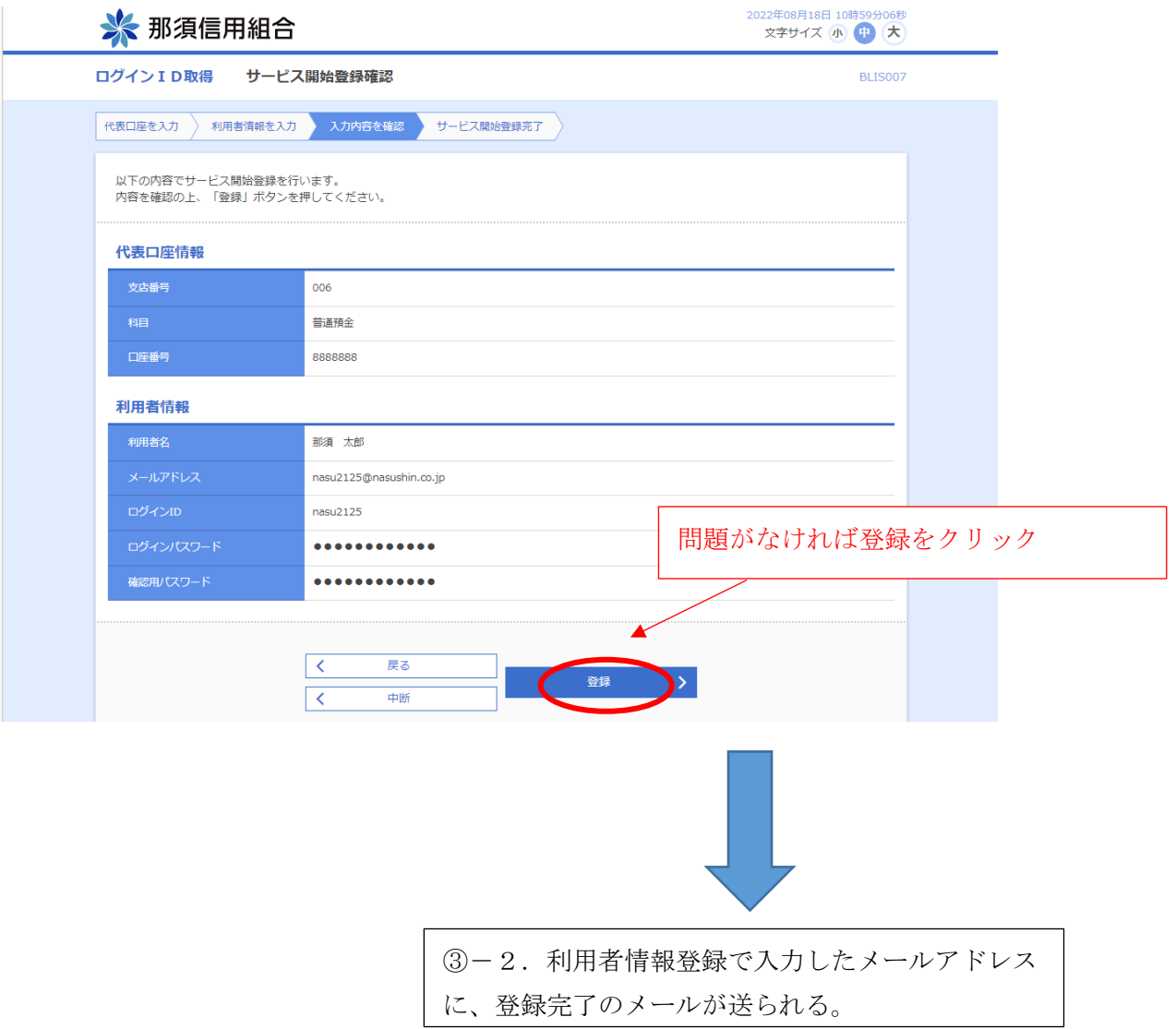

# ③-4.登録完了画面

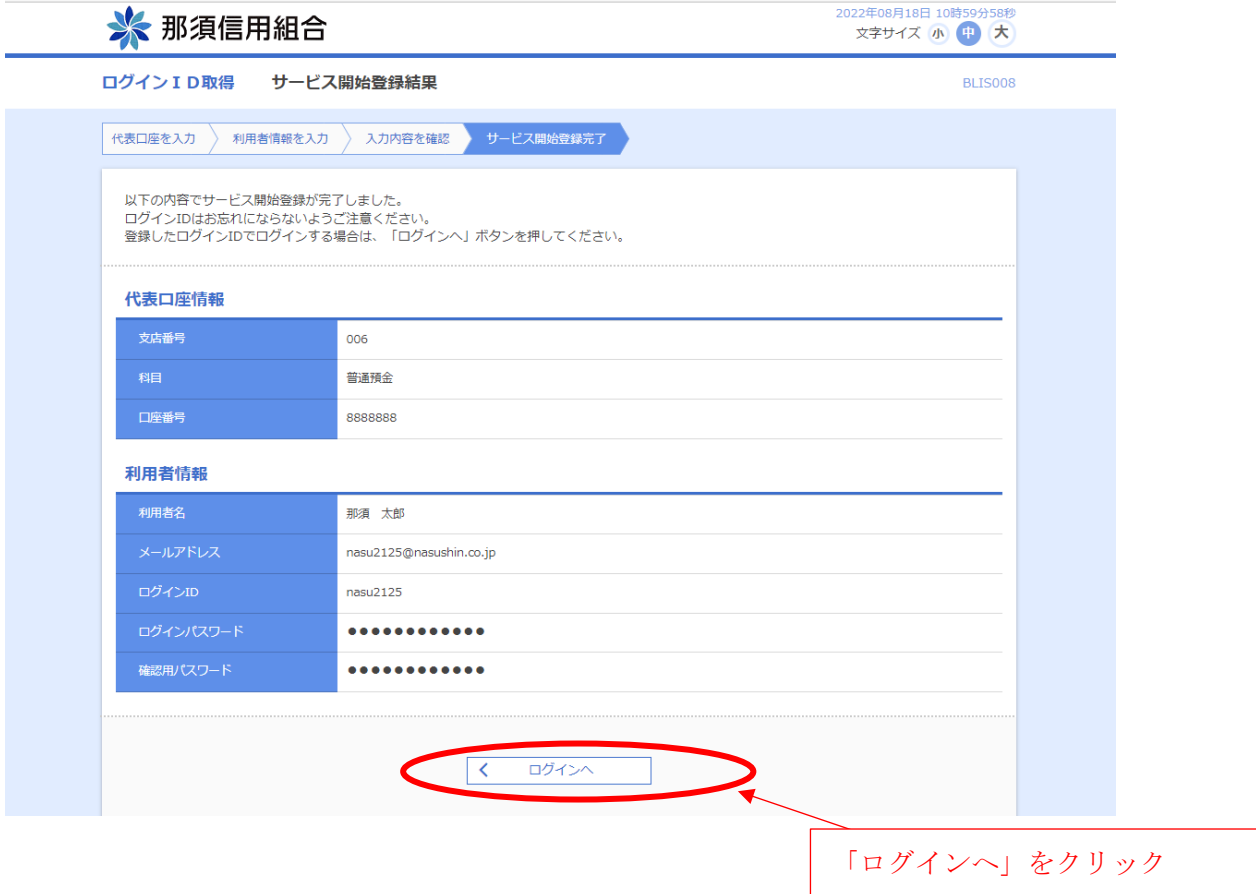

## ④-1.電子証明書発行

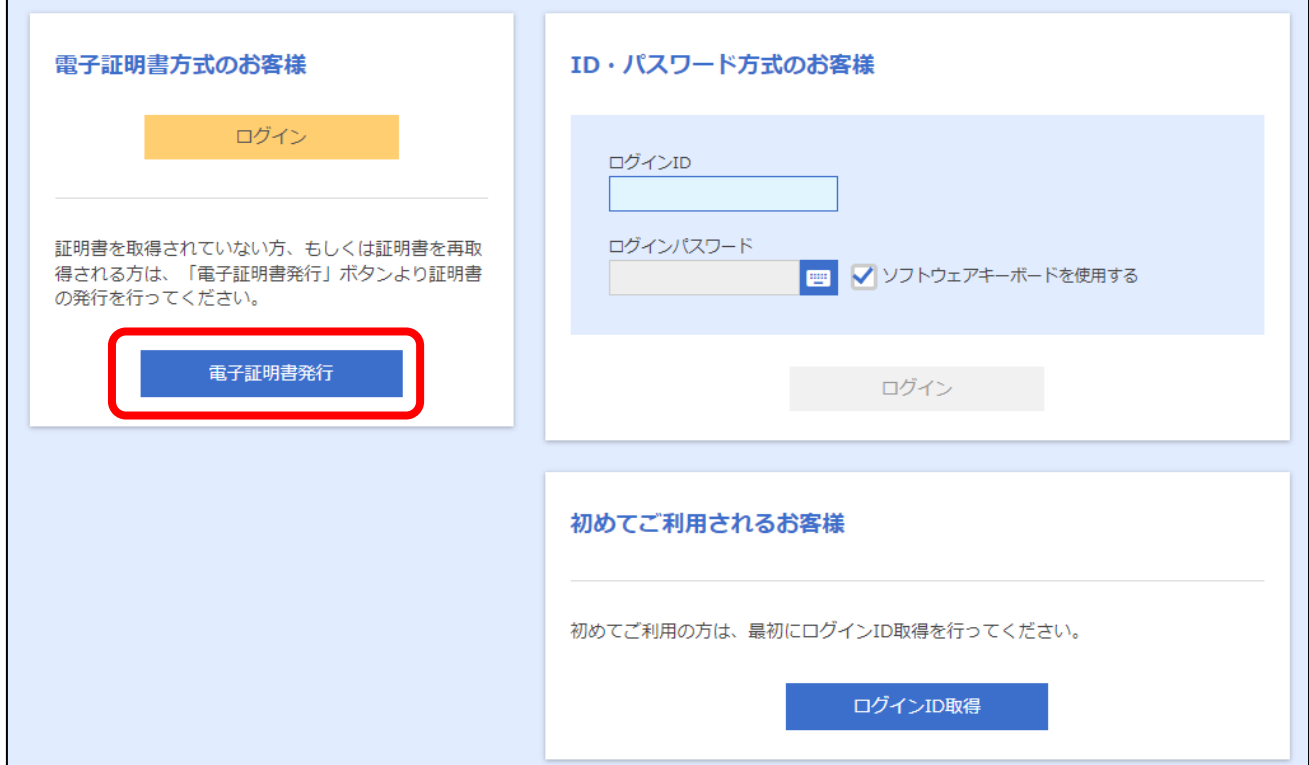

④-2.証明書アプリをダウンロード

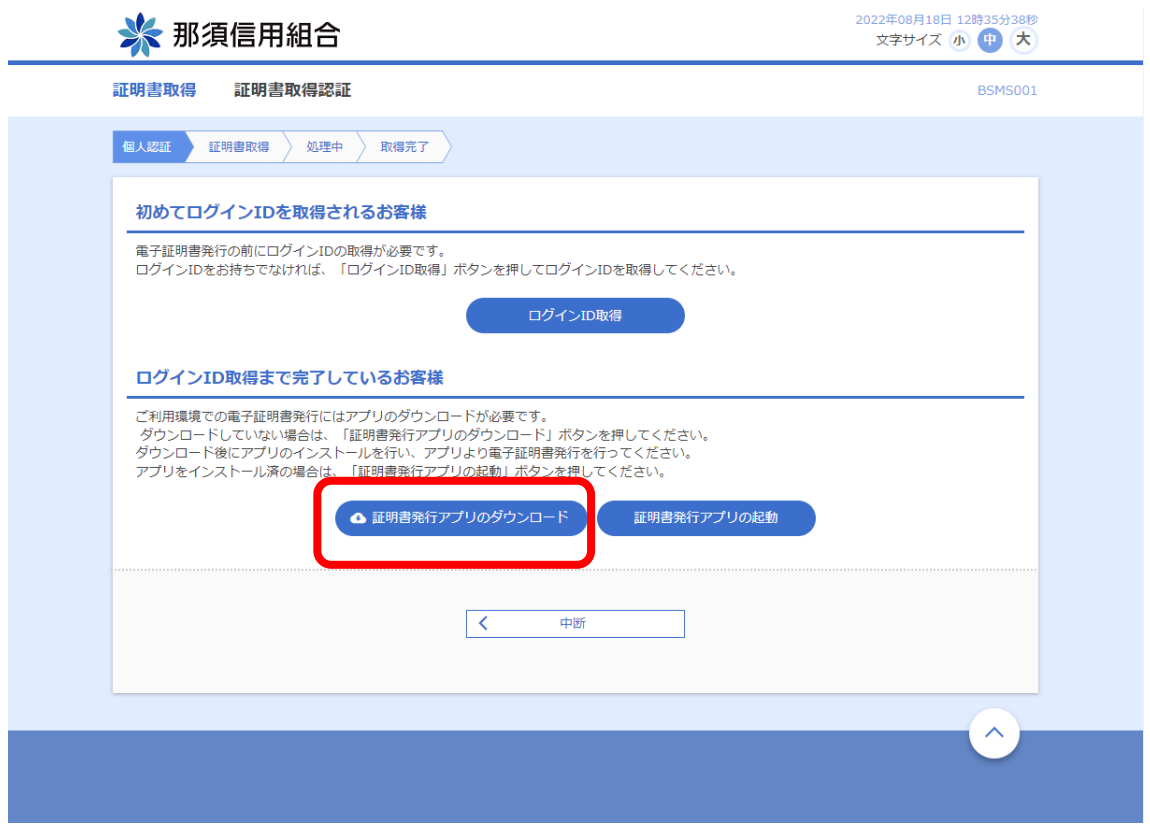

④-3.ダウンロードしたアプリのセットアップ

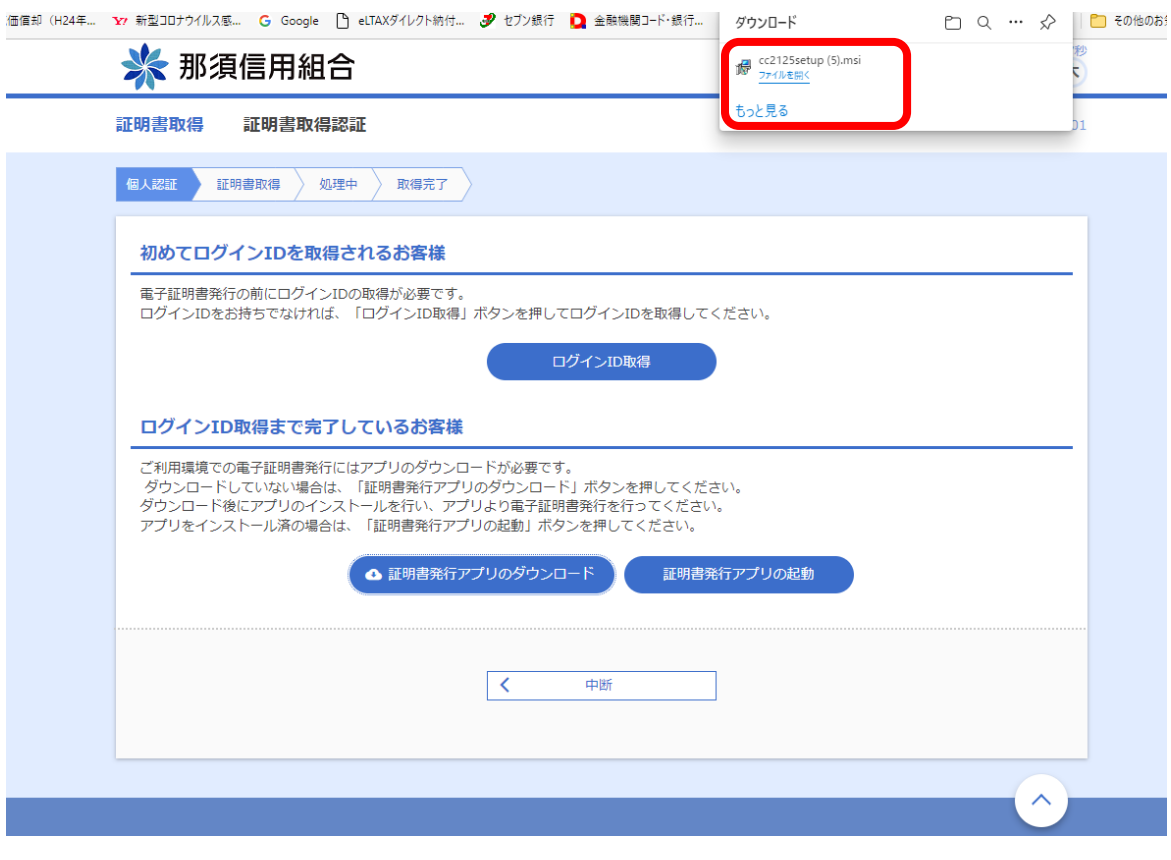

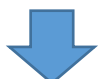

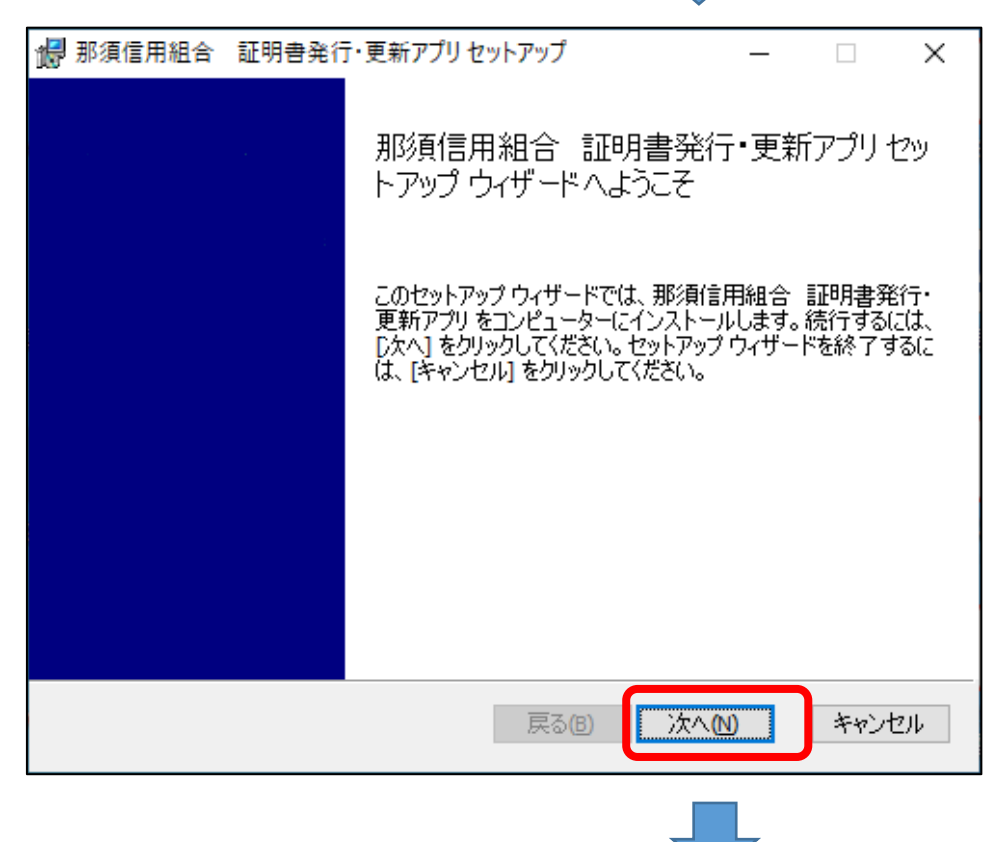

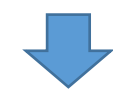

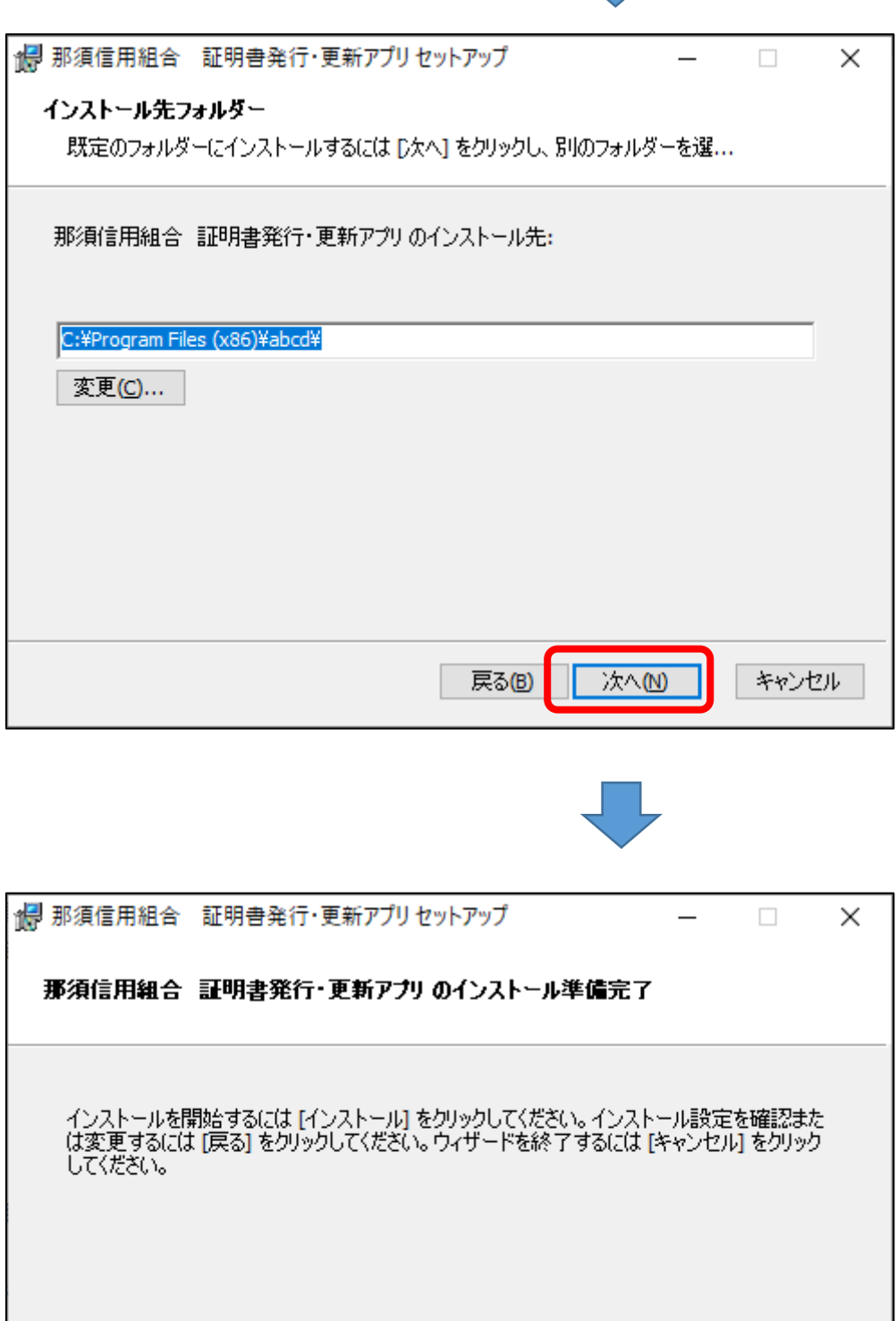

インストール(D) 戻る(B)

キャンセル

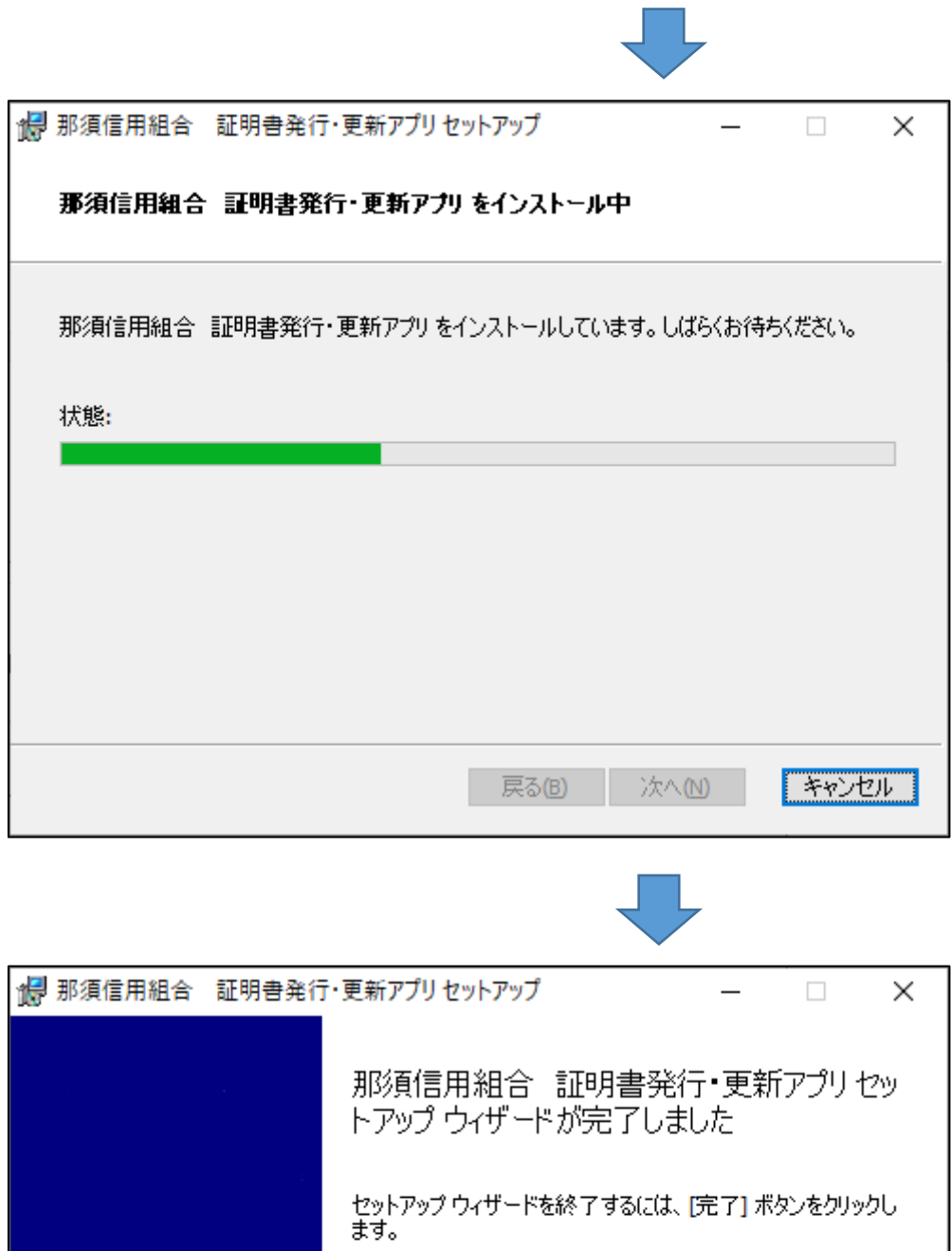

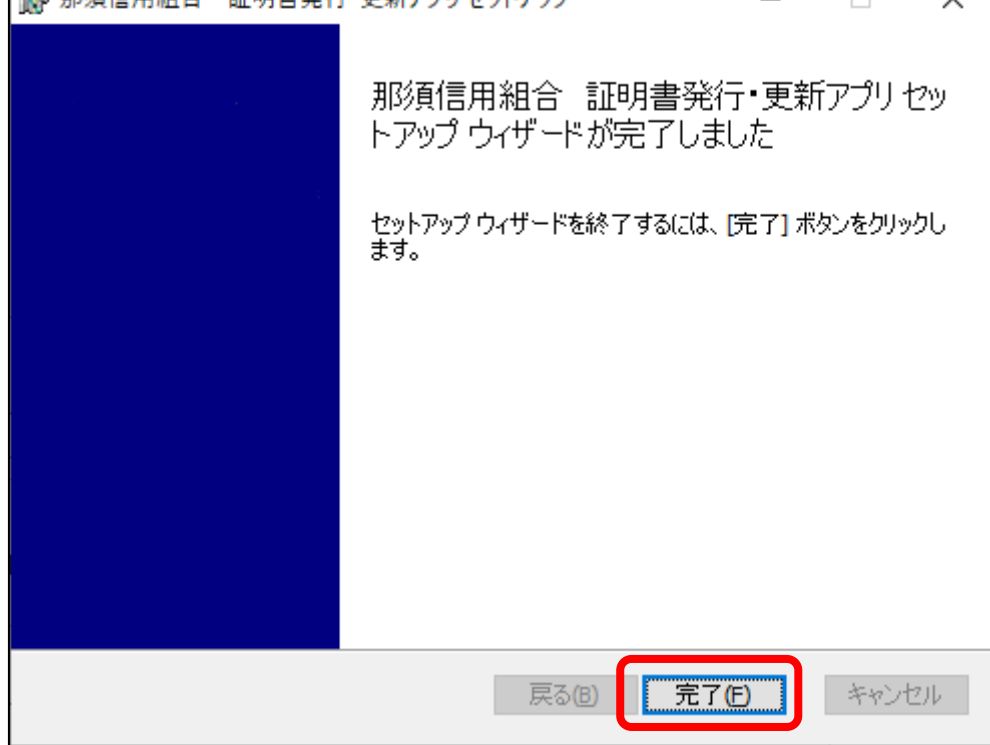

④-4.那須信用組合証明書発行・更新アプリを起動

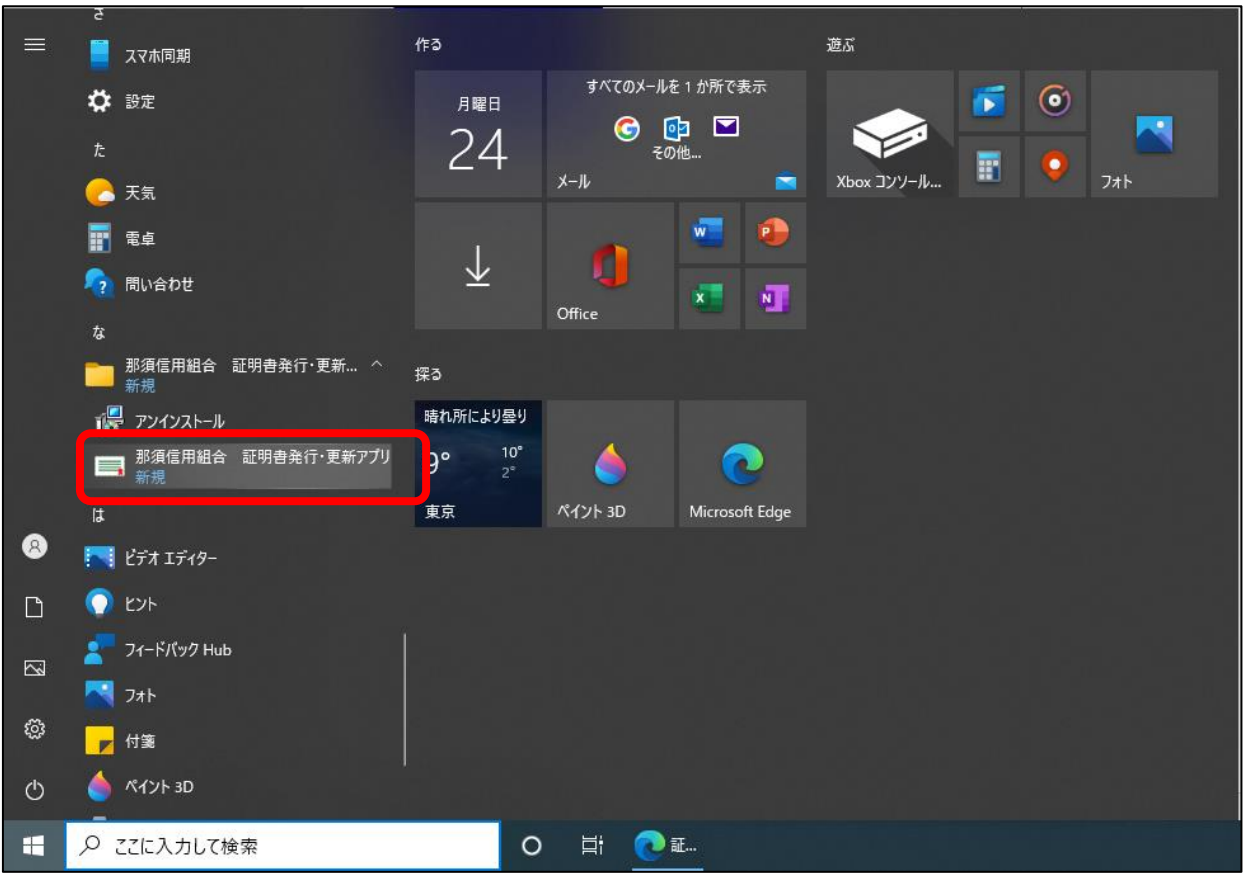

 $4-5.$ 証明書発行をクリック

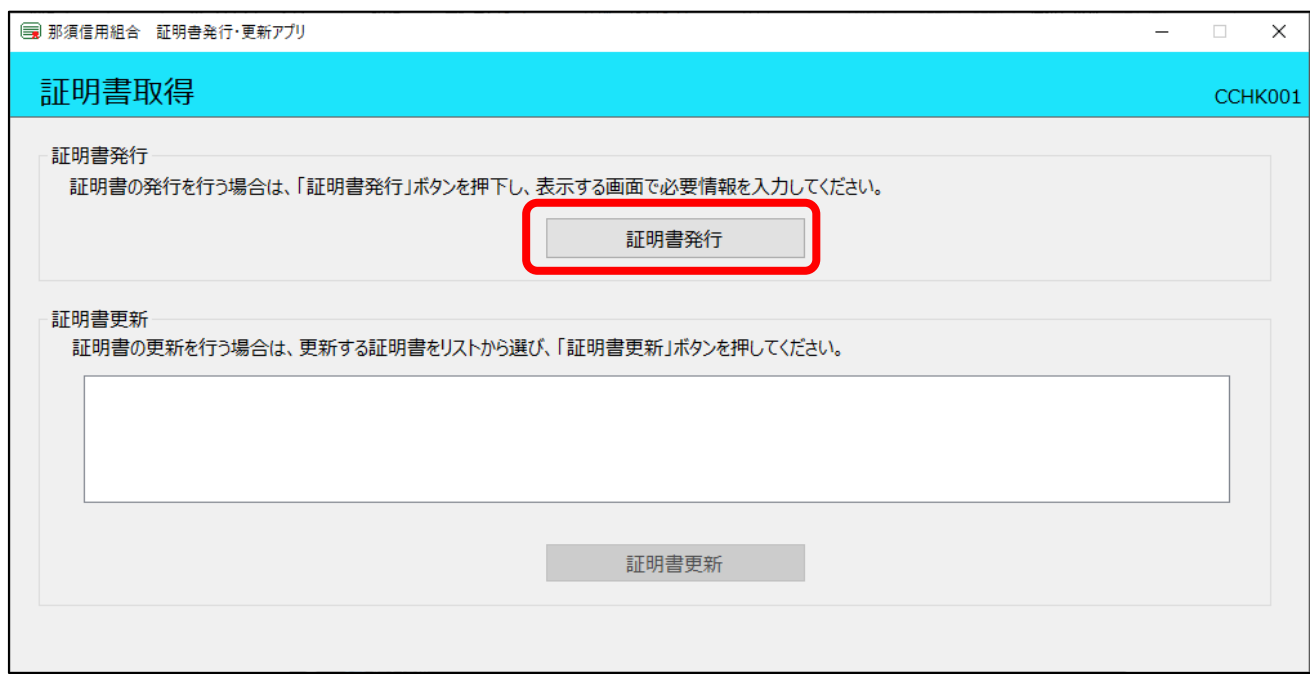

④-6.ログイン ID とログインパスワードを入力し、「認証して発行」をクリック

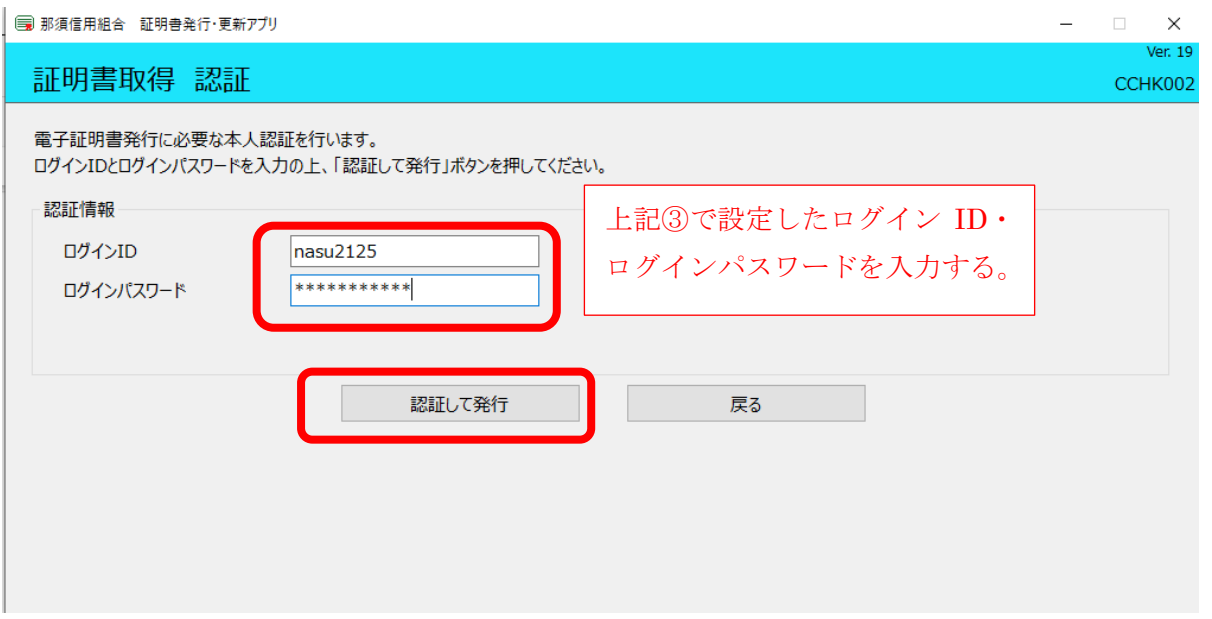

## ④-7.証明書取得結果

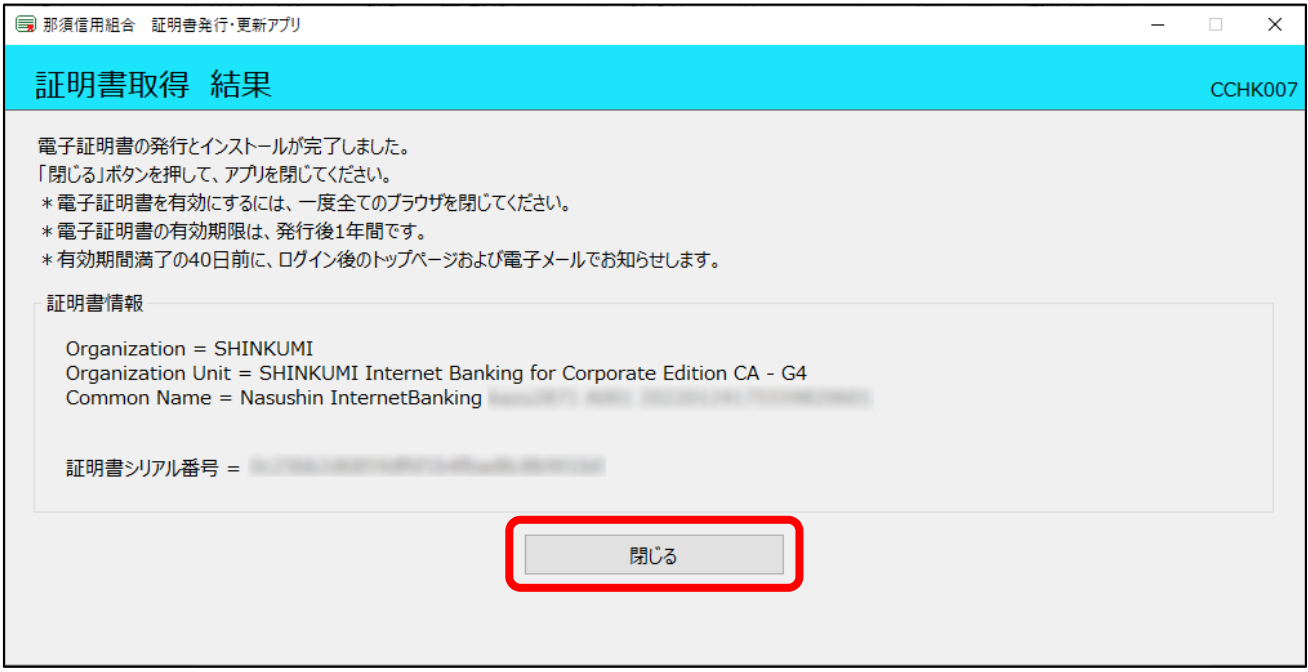

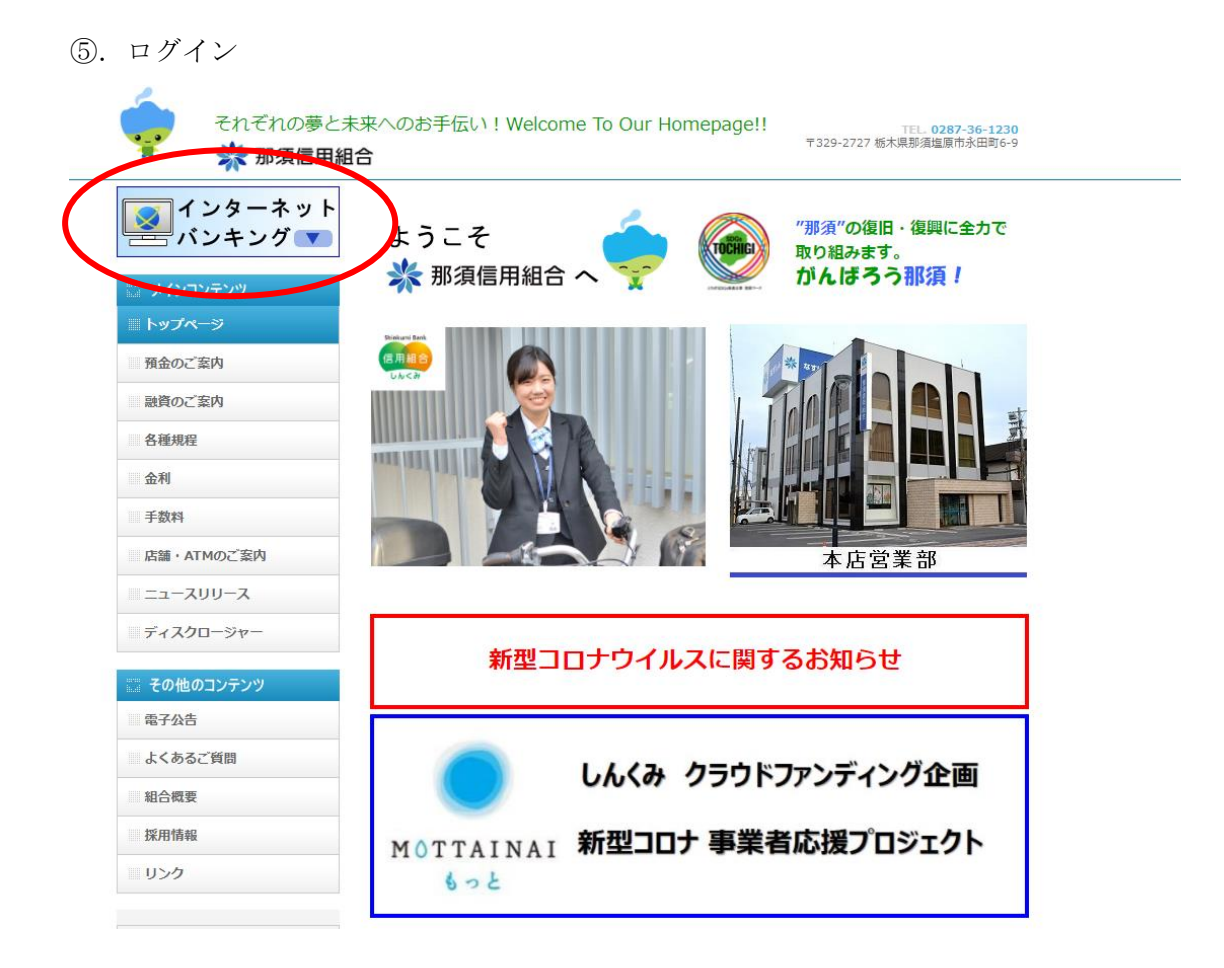

### ⑤―1.ログインをクリック

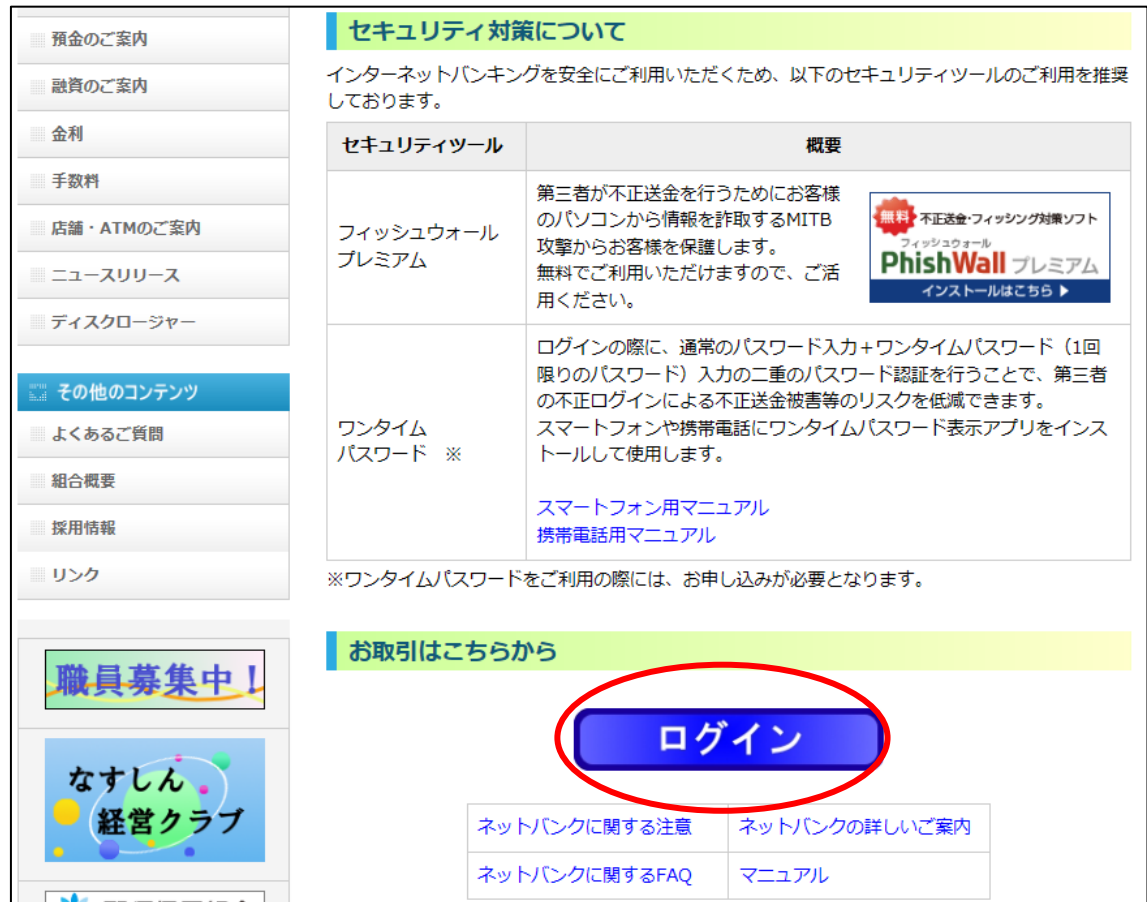

⑤-2.電子証明書方式のお客様欄の「ログイン」をクリックし、電子証明書を選択後 OK をクリック

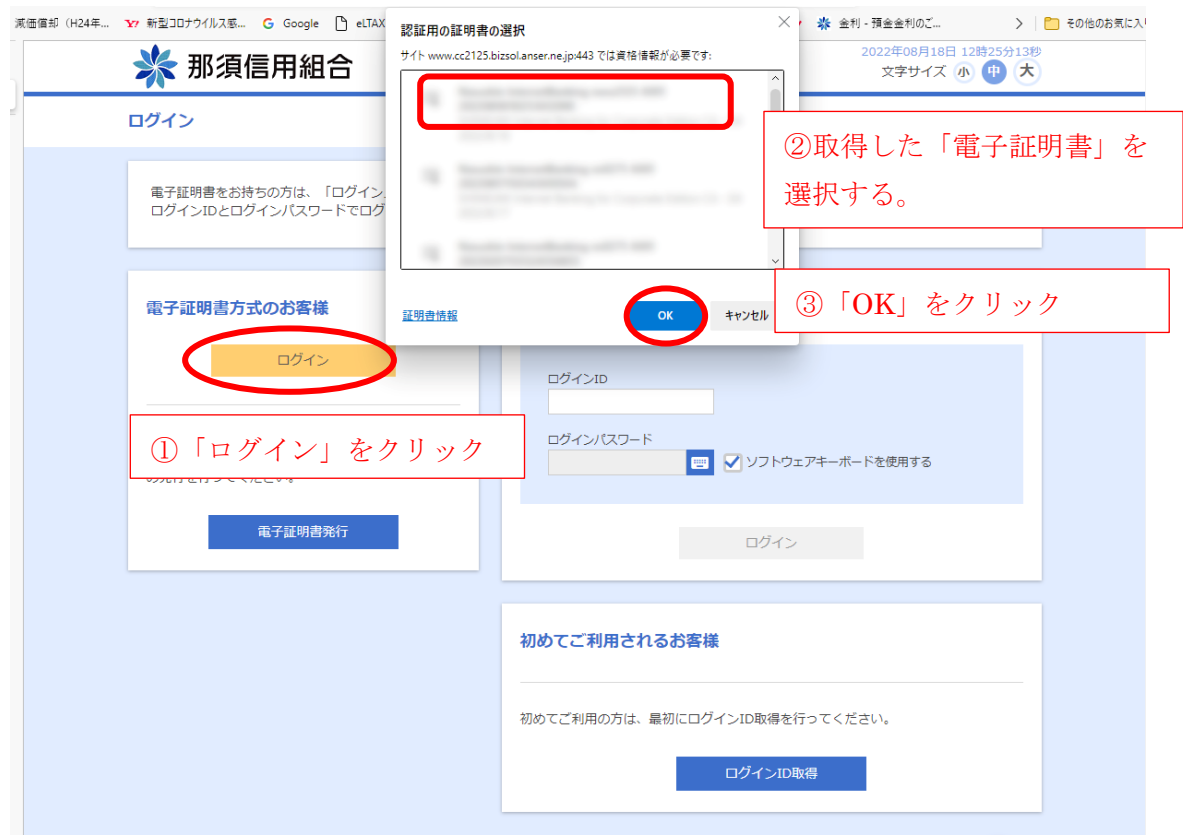

⑤-3.ログインパスワード入力

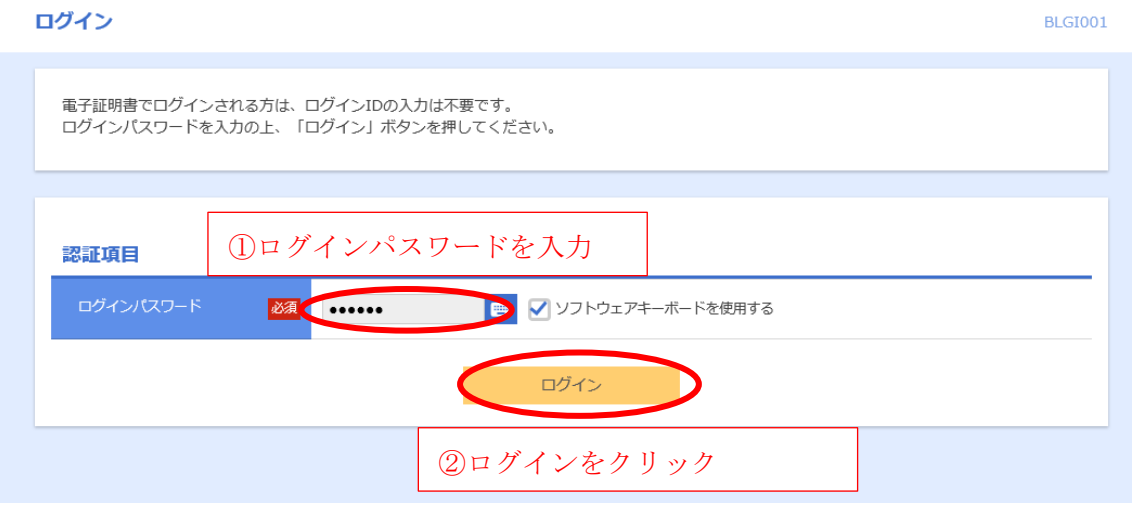

⑥.ワンタイムパスワードトークン発行(ワンタイムパスワード利用で、初回のみ表示)

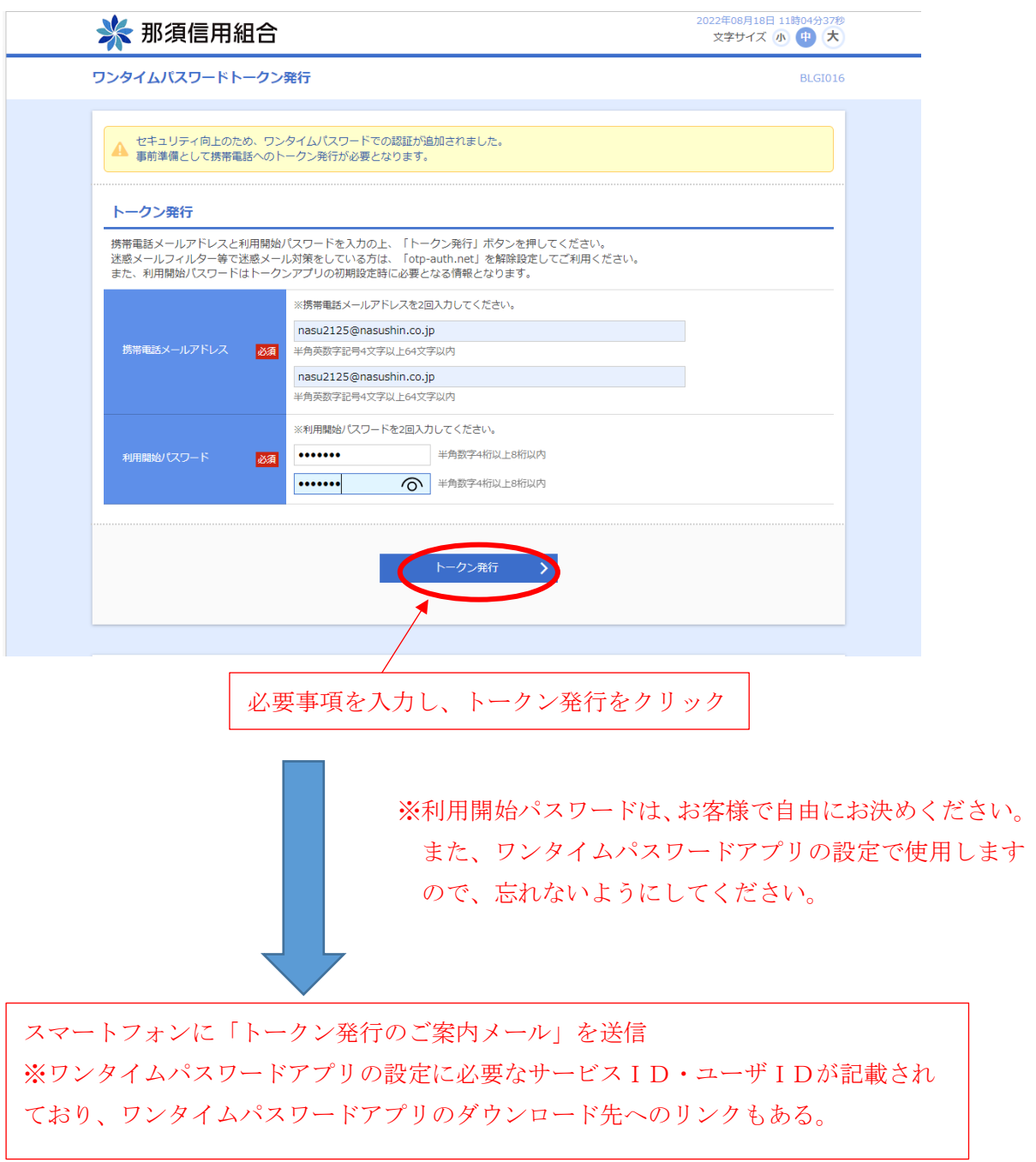

※アプリのダウンロード等の手順についてはワンタイムパスワードアプリ利用者マニュア ルを参照(ホームページに掲載) ダウンロード p.13~15 設定 p.  $16 \sim 17$ 

⑦.スマートフォンでワンタイムパスワードアプリを起動

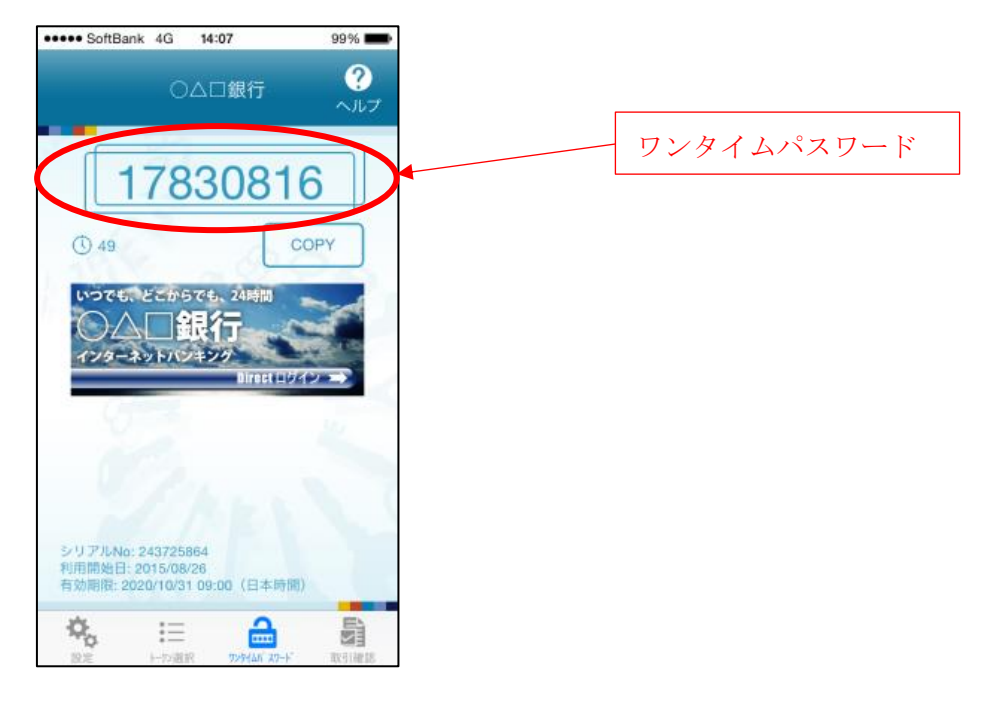

⑧.インターネットバンキングの画面にワンタイムパスワード入力

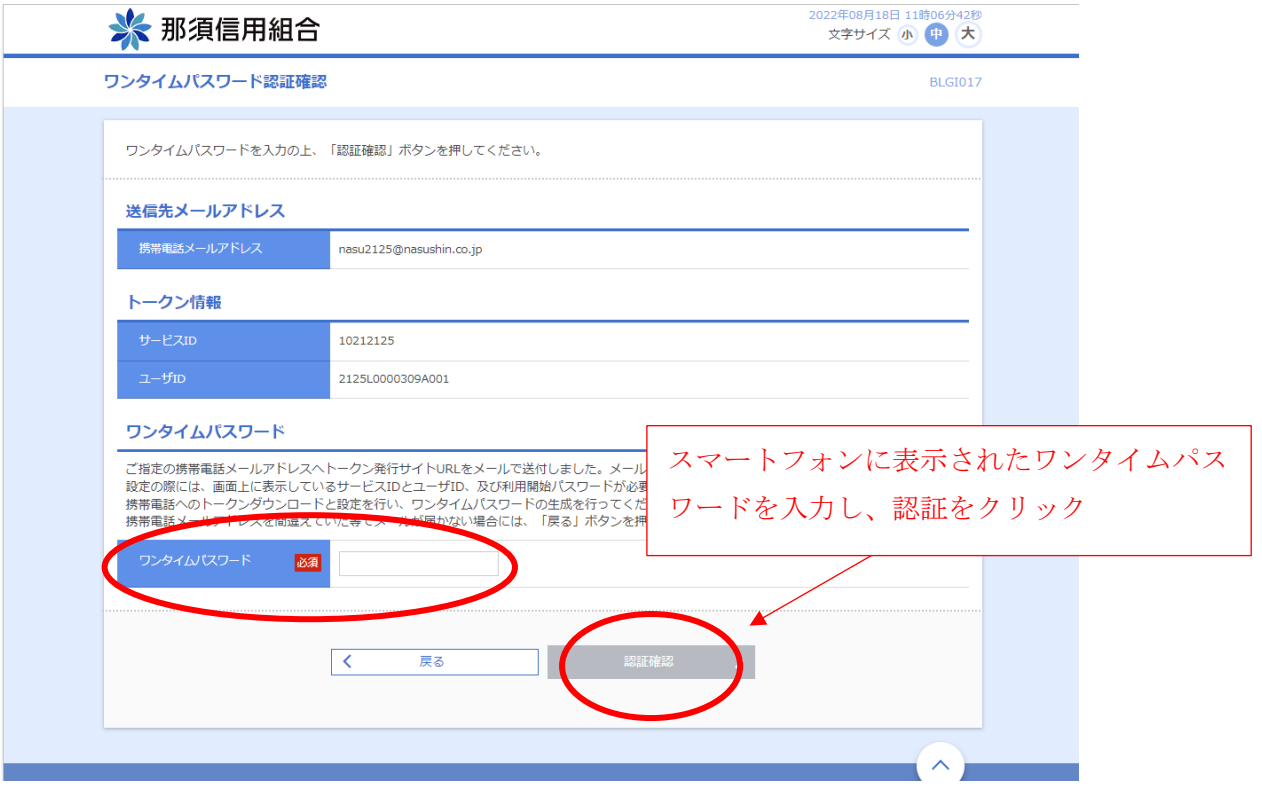

⑨.ログイン完了

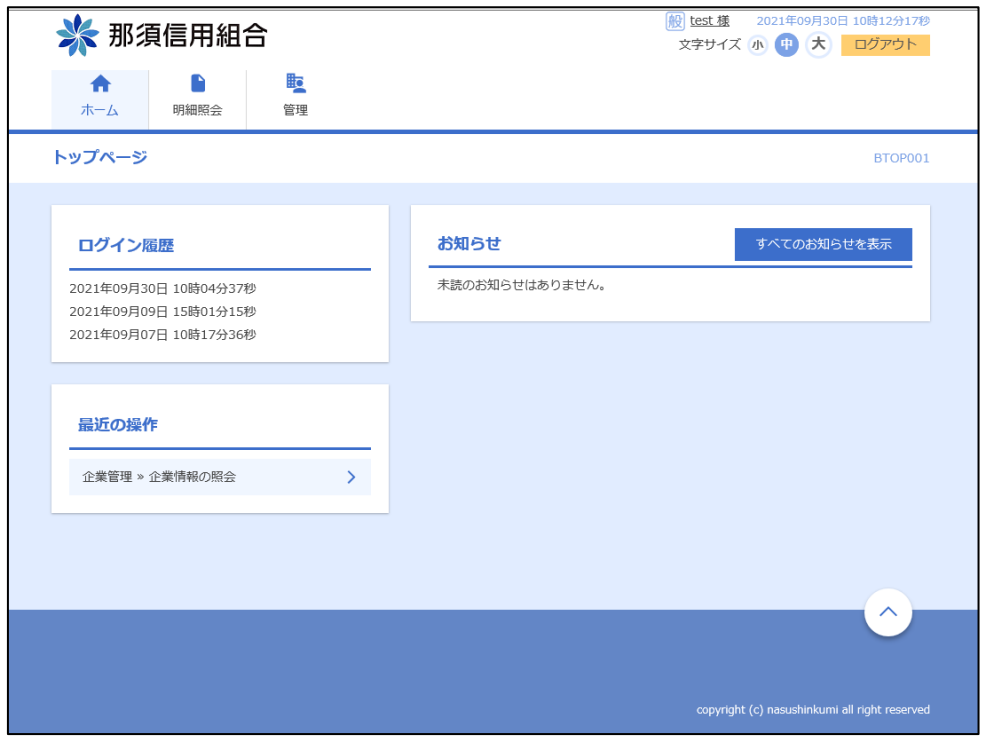